# YE - A-9 ACCRUE REVENUE

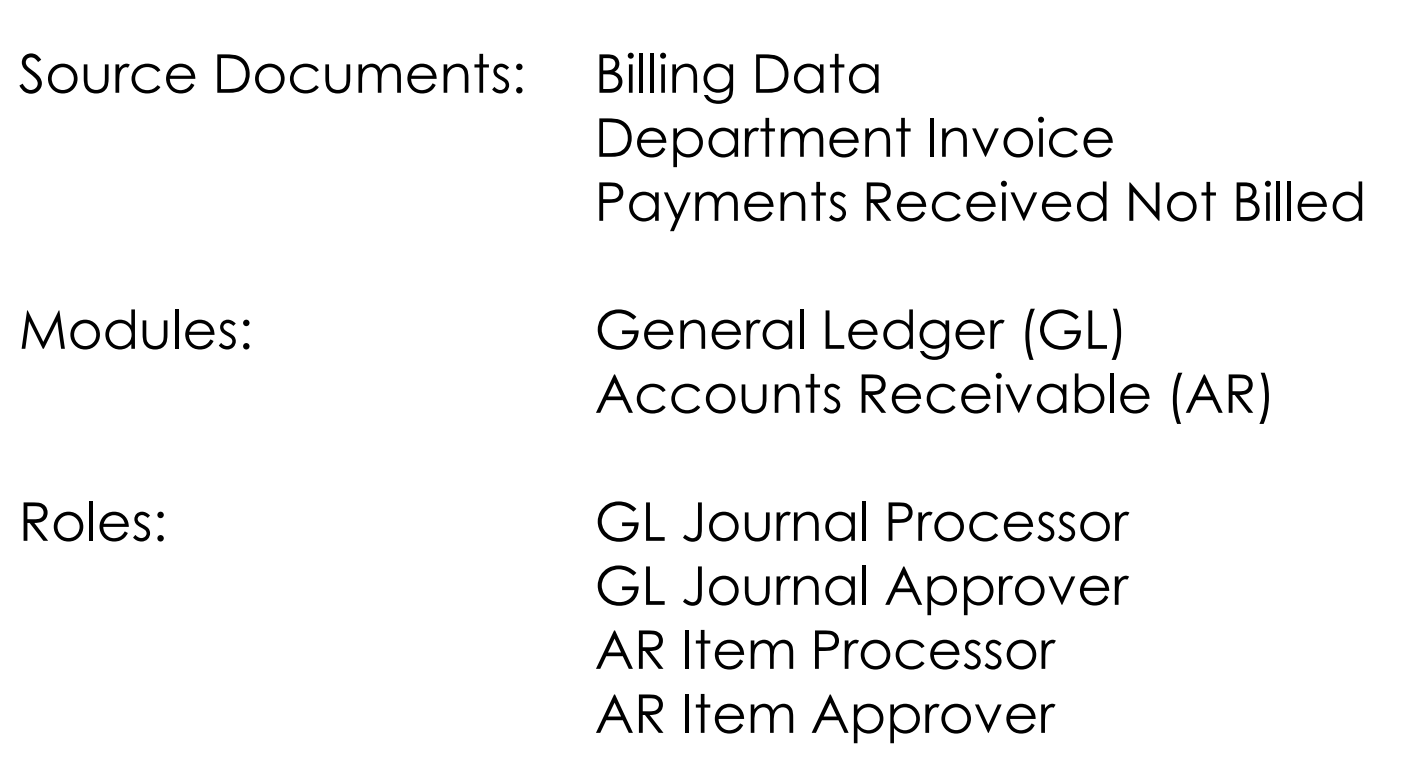

**Purpose:** The A-9 entry records revenue accrual. Year-end accrual/adjusting entries must be made for the following three items.

- 1. Revenue earned as of June 30 but not billed
	- $\triangleright$  Record in period 998 within the General Ledger (GL) module.
- 2. Current enactment year (ENY) revenue accounts receivable not expected to be collectible in the next fiscal year should be deferred
	- $\triangleright$  Record in period 998 within the General Ledger (GL) module.
- 3. Manual reclassification of prior year revenue accounts receivable as deferred receivable.
	- $\triangleright$  Record in period 12 within the Accounts Receivable (AR) module.

1. Revenue earned as of June 30 but **not billed** revenue will be accrued in GL module for period 998. These entries are typically made in FI\$Cal throughout the fiscal year when revenue is billed or earned. Refer to slides 5-10 for more information.

> Debit 1200000 Accounts Receivable – Revenue Debit 124XXXX Due From Other Funds/Appropriations\* Debit 126XXXX Due From Other Governments Credit 41XXXXX Revenue

\*Journal lines posted to Account 124XXXX – Due from Other Funds/Appropriations should always include values in the Affiliate and Fund Affiliate fields. This information will be system-generated on the year-end Report No. 7, Subsidiaries on File. Adding the Affiliate and Fund Affiliate on both the debit and credit lines will be helpful for research purposes.

#### **Departments should use the auto-reverse function to reverse A-9 entries in the new fiscal year.**

2. Any **current** enactment year billed revenue accounts receivable not expected to be collectible in the next fiscal year should be deferred in the GL module for period 998. Refer to slides 5-10 for more information.

> Debit 41XXXXX Revenue Credit 1290000 Provision for Deferred Receivables\*

- \* The Alternate Accounts for GL 1290000 are standardized statewide-level COA values. The standardized alternate accounts must not exceed the Provision for Deferred Receivables related accounts receivable recorded in the system. This information will be systemgenerated on the year-end Report No. 7, Subsidiaries on File.
- 3. Manual reclassification of prior year revenue accounts receivable as deferred receivable. Refer to slides 11-20 for more detailed information.

#### **This A-9 entry is not reversed in the new fiscal year.**

**1. Earned but not billed revenue (reversed in the new year)**

To enter the A-9 journal entry, the **GL Journal Processor** will create a new journal.

- **1** Navigate to **Main Menu > General Ledger > Journals > Journal Entry > Create/Update Journal Entries**
- **2** Click **Add a New Value** tab
- **3** Enter your **Business Unit**
- **4** Enter a **Journal Date** of 6/30/20XX for the fiscal year ended
- **5** Click **Add**

*Note: Follow the same procedure to record event 2 shown on slide 4.* 

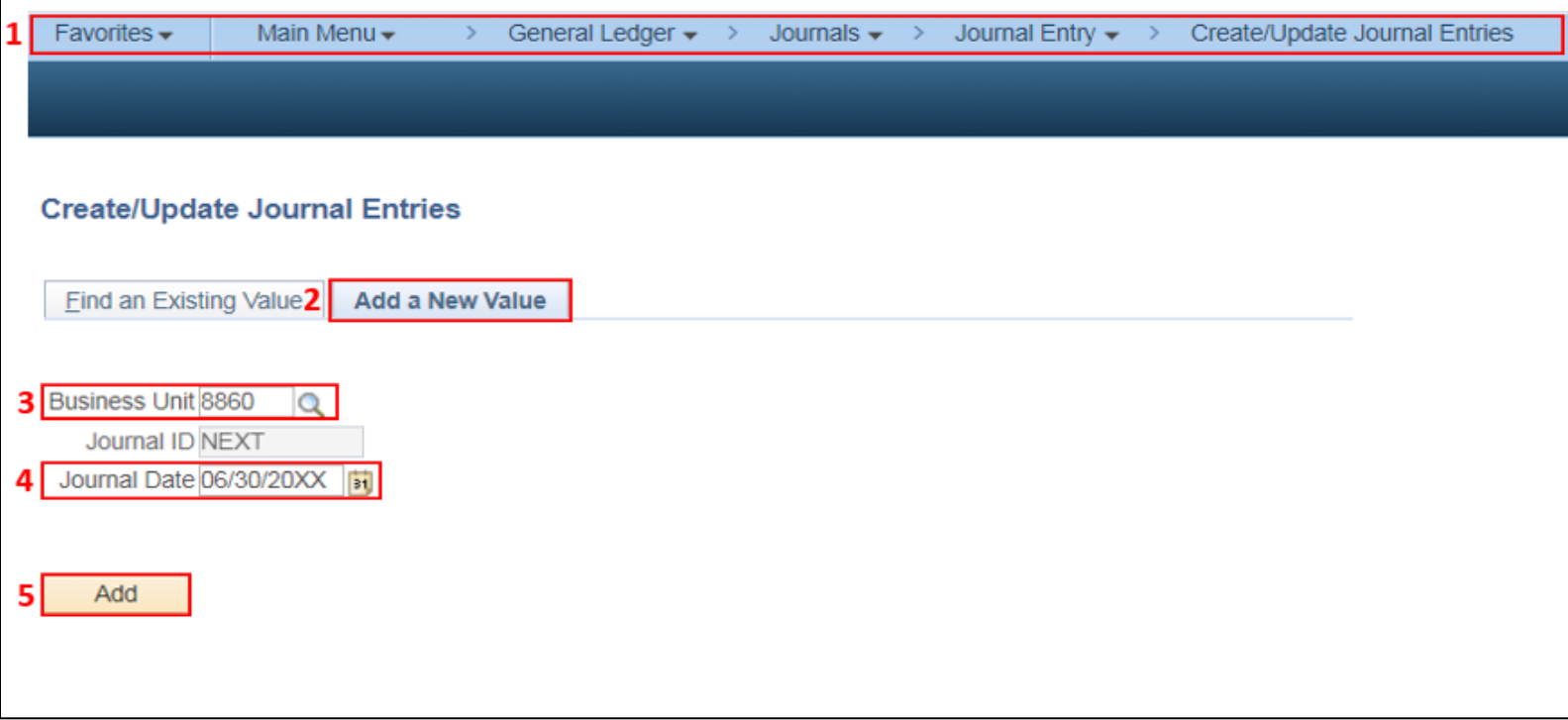

The **GL Journal Processor** will create the Journal **Header**.

- **1** Enter a **Journal Description/Legal Authority and Reason for Request.** Begin with A-9 Revenue Accruals FY 20XX (example below)
- **2 Ledger Group** will default to **MODACCRL**
- **3** Enter **ACC** as the source
- **4** Click on the Adjusting Entry drop down and select **Adjusting Entry**
- **5** Period will default to **998**
- **6** Click on **Reversal:** and select **Beginning of Next Period,** click **OK**

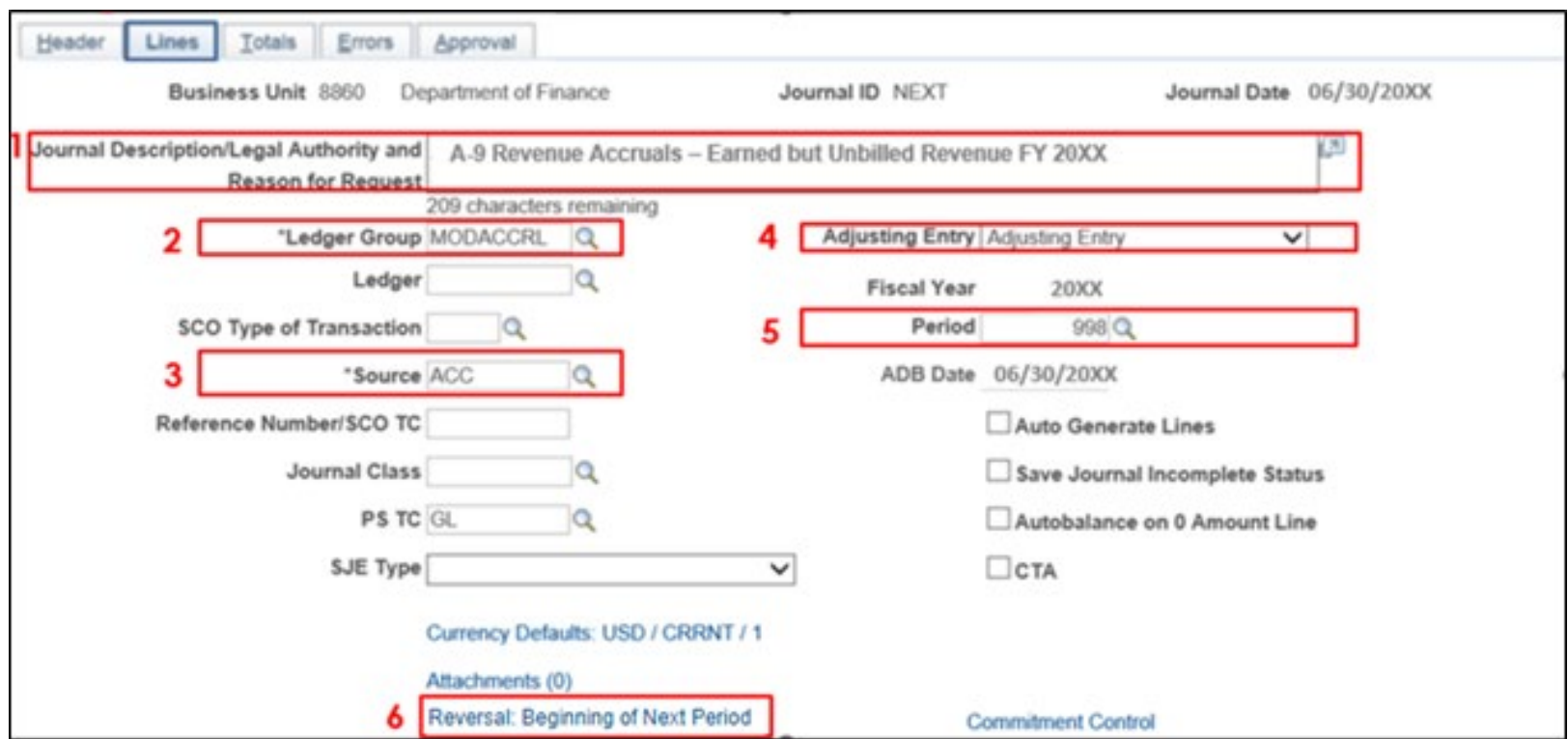

Prepared by Department of Finance, Fiscal Systems and Consulting Unit <sup>6</sup>

The **GL Journal Processor** will create the Journal **Lines.** 

- **1** Enter Debit Line based on the appropriate entries shown on slide 3
- **2** Enter Credit Line based on the appropriate entries shown on slide 3
- **3** Include Affiliate and Fund Affiliate values on both the debit and credit lines if entry is posted to Account 124XXXX.
- **4** Review Budget Date to make sure it follows Enactment Year (ENY)

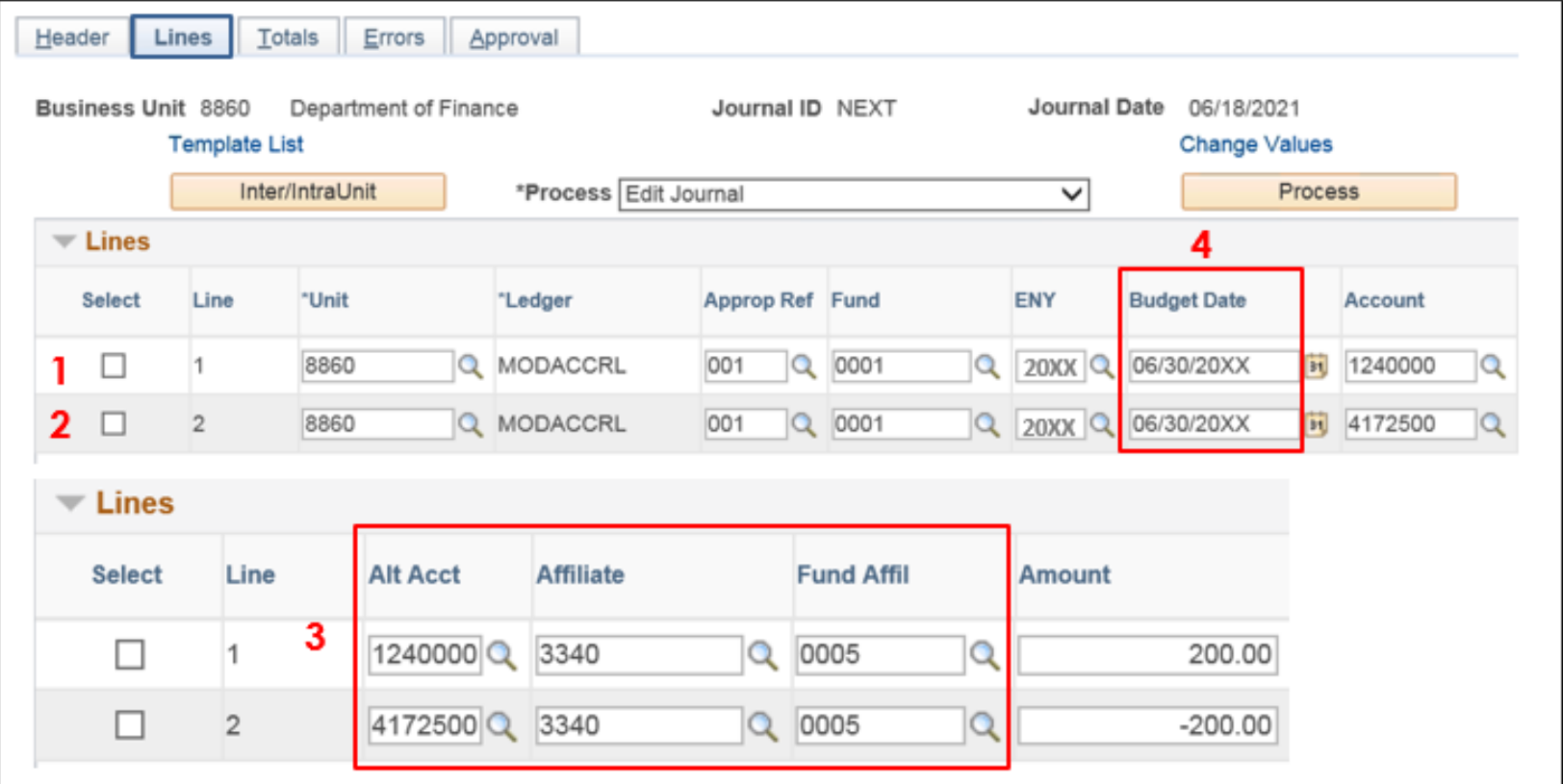

Prepared by Department of Finance, Fiscal Systems and Consulting Unit 7

The **GL Journal Processor** will run the **Edit Journal** process.

- **1** Verify that **Edit Journal** is selected in the \*Process drop-down menu.
- **2** Click **Process**
- **3** Check the **Journal Status** and **Budget Status** show "V" for Valid. The system will assign a Journal ID. Note: the Journal ID on the source document for reference.

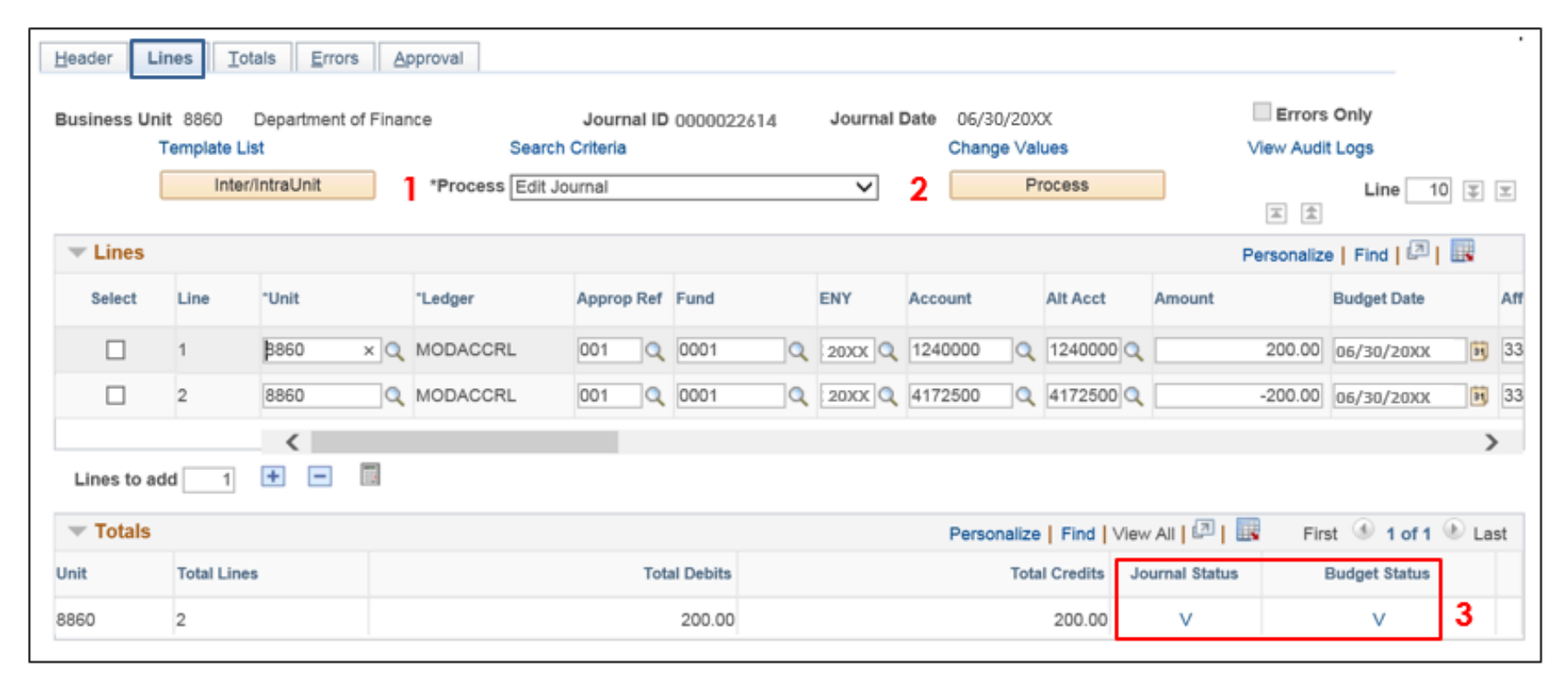

The **GL Journal Processor** will run the **Submit Journal** process.

- **1** Select **Submit Journal** from the \*Process drop-down menu
- **2** Click **Process**. The GL Journal Approver will receive an automatic notification of the journal.
- **3** Click the **Approval** tab view the journal workflow. The journal will show as Pending until approved.

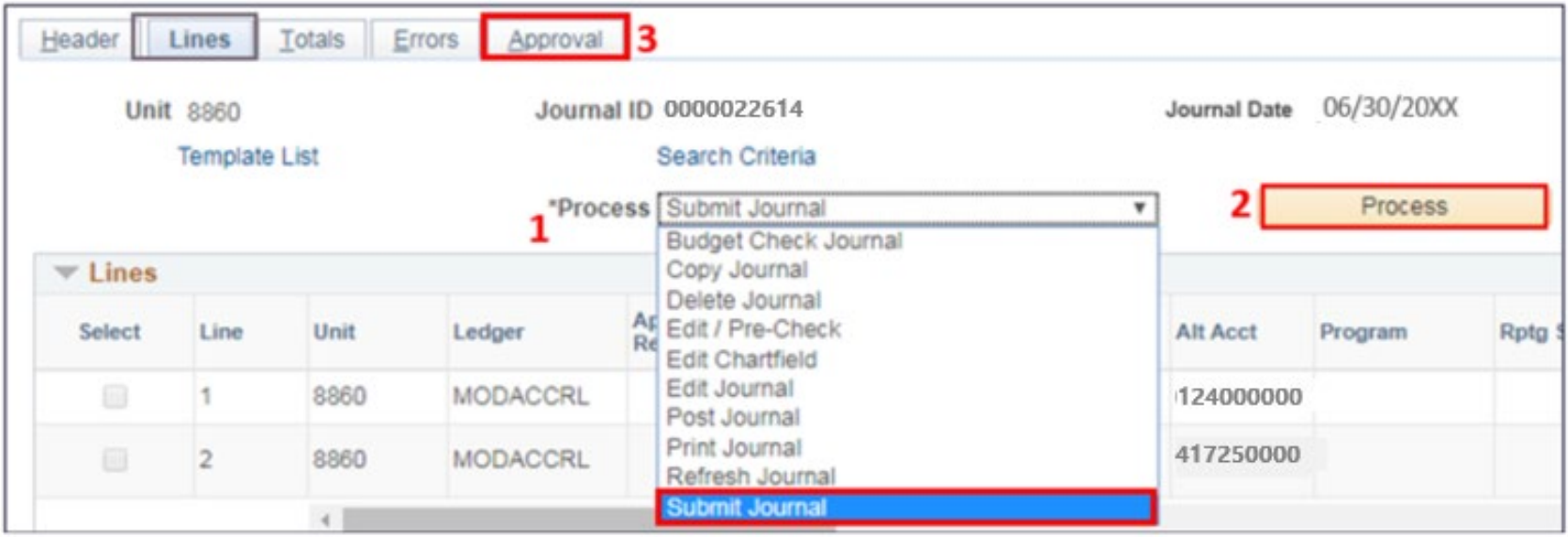

The **GL Journal Approver** will approve the journal.

Follow the steps in Job Aid FISCal.094 – Approving a GL Journal to approve the journal. Once the GL Journal Approver has approved the journal, the GL Journal Processor will post the journal.

#### **Reminders:**

- Record accrual entries in period **998**, Source: **ACC**, and Adjusting Entry: **Adjusting Entry**.
- Journal lines posted to Account 124XXXX Due from Other Funds/ Appropriations must include values in the Affiliate and Fund Affiliate fields. Adding the Affiliate and Fund Affiliate in the Debit and Credit lines will be helpful for research purposes.
- Departments should use the auto-reversal functionality for reversing year-end accrual entries in the new year.

#### **3. All prior enactment year revenue accounts receivables must be reclassified as a deferred receivable.**

#### **The following A-9 entries are not reversed in the new fiscal year.**

FI\$Cal has an automated reclassification process to reclassify reverting appropriations accounts receivables. Refer to Job Aid FISCal.515 – AR Auto Reclass Process for ARs with Reverting Appropriations for instructions. The AR Auto Reclass process will automatically reclassify revenue accounts receivable with an AR line of Account 1200000 - Accounts Receivables – Revenue. All other revenue accounts receivables will require the manual reclassification by the department.

Record the following entries in period 12 within the AR Module.

For manual processing, the department will create a \$0 Pending Item Group with two transactions within the group. Follow the instructions below:

- Customer is a Corporation, Individual/Sole Proprietor, or Partnership (Department can use the AR Auto Reclassification Process)
	- Transaction 1: Reverse original AR open item using the Credit AR process in the AR module: Debit 41XXXXX Revenue

Credit 1200000 Accounts Receivable - Revenue

 Transaction 2: Create a second transaction in the group with a positive amount: Debit 1200000 Accounts Receivable - Revenue Credit 1290000 Provision for Deferred Receivables\*

\* The Alternate Account for GL 1290000 is the standardized statewide level COA value. Add the standardized alternate account from the list of accounts to ensure that the Provision for Deferred Receivables does not exceed the amount of the related Accounts Receivable recorded in the system. This information will be system-generated on the year-end Report No. 7, Subsidiaries on File.

- Customer is a CA State Departments, CSU, CSU Trustees, or Other Governments (Department cannot use the AR Auto Reclassification Process)
	- Transaction 1: Reverse the original AR open item using the credit AR process in the AR module:

Debit 41XXXXX Revenue Credit 124XXXX Due From Other Funds/Appropriations Credit 126XXXX Due From Other Governments

 Transaction 2: Create a second transaction in the group with a positive amount: Debit 1209900 Accounts Receivable –Other Credit 1290000 Provision for Deferred Receivables\*

Through this process, Transaction 1 will have a \$0 balance and hence be closed. Transaction 2 has the reclassified accounts and will maintain the original Item ID for payment.

\* The Alternate Account for GL 1290000 is the standardized statewide level COA values. Add the standardized alternate account from the list of accounts to ensure that the Provision for Deferred Receivables does not exceed the amount of the related accounts receivable recorded in the system. This information will be system-generated on the yearend Report No. 7, Subsidiaries on File.

The **AR Item Processor** will create a Pending Item Group with two transaction sequences to begin the reclassification process:

- **1** Navigate to **Main Menu > Accounts Receivable > Pending Items > Online Items > Group Entry**
- **2** Click **Add a New Value** tab
- **3** Enter your **Business Unit**

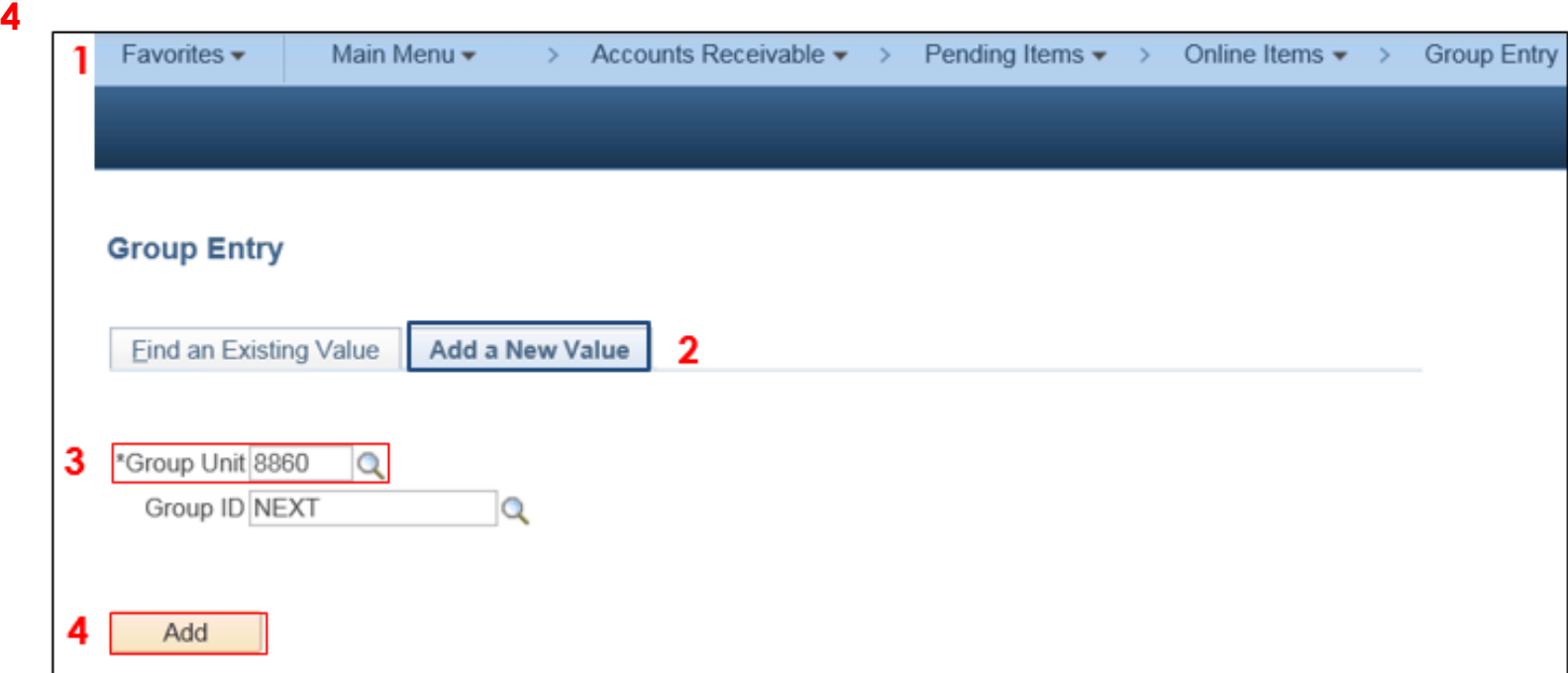

- The **AR Item Processor** will complete the **Group Control** by entering:
- Accounting Date: [Invoice date]
- Group Type: B
- Origin ID: OBILL

# **Control Totals Section**

- Control: 0.00
- Count: 2

# **Currency Section**

- Currency Control: USD
- Click the **Pending Item 1** tab to enter the accounts receivable item.

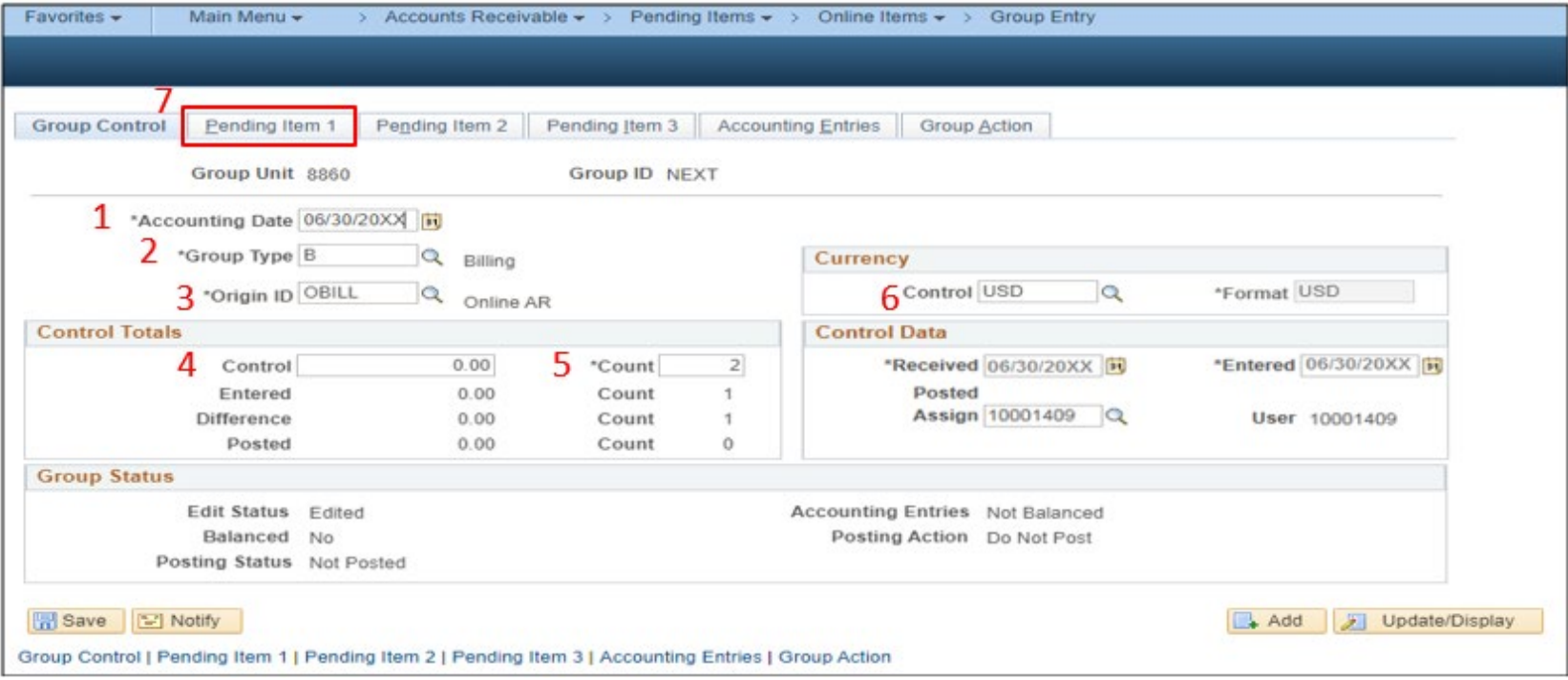

The **AR Item Processor** will create the first AR Item (reversal of the original AR) in the **Pending** 

**Item 1** tab, Sequence 1 steps are**:**

- Enter Item ID: [from original AR]
- Enter Customer ID: [from original AR]
- Enter Amount: Use item amount with the minus sign
- Entry Type: **CR** (for negative AR)
- Enter Reason: **MIS**
- \*AR Dist defaults to an account. Select the AR Dist by clicking on the magnifying glass icon. The AR Dist should match the original AR item.
- **Line:** Must follow original entry. Leave this field blank if your original entry is blank.

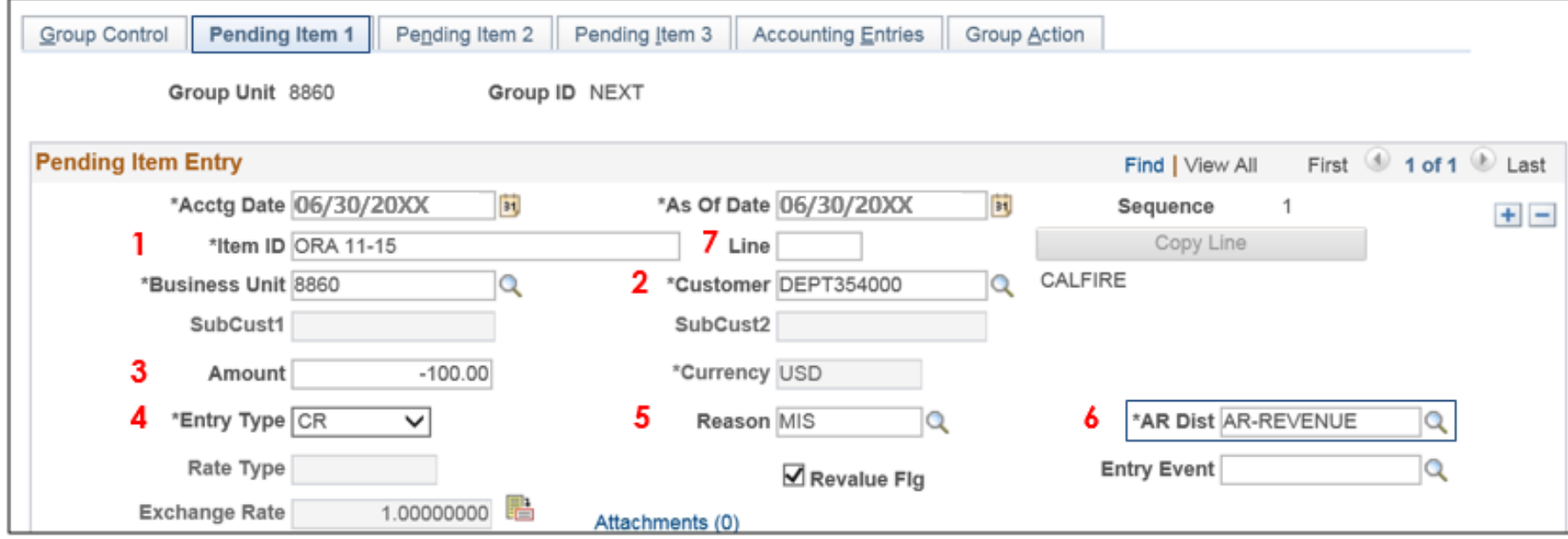

The **AR Item Processor** will create the second AR Item (reclassify AR item) in the **Pending Item 1** tab, Sequence 2 steps are**:**

- **1** Click **+** to create **Sequence 2**.
- **2** Enter Item ID: [from original AR]
- **3** Enter Line: Enter **1** for Line to differentiate this item from the original item. Note: If Line 1 was used for the original item, then enter as Line 2.
- **4** Enter Customer ID: [from original AR]
- **5** Enter Amount: Use item amount
- **6** Enter Entry Type: **DR** (for positive AR)
- **7** Enter Reason: **MIS**
- **8** \*AR Dist defaults to an account. Select the AR Dist by clicking on the magnifying glass icon. The AR Dist should match the original AR item.
- **9** Click **Save**. The system will assign a **Group ID**. Note: the Group ID on your source document for reference.

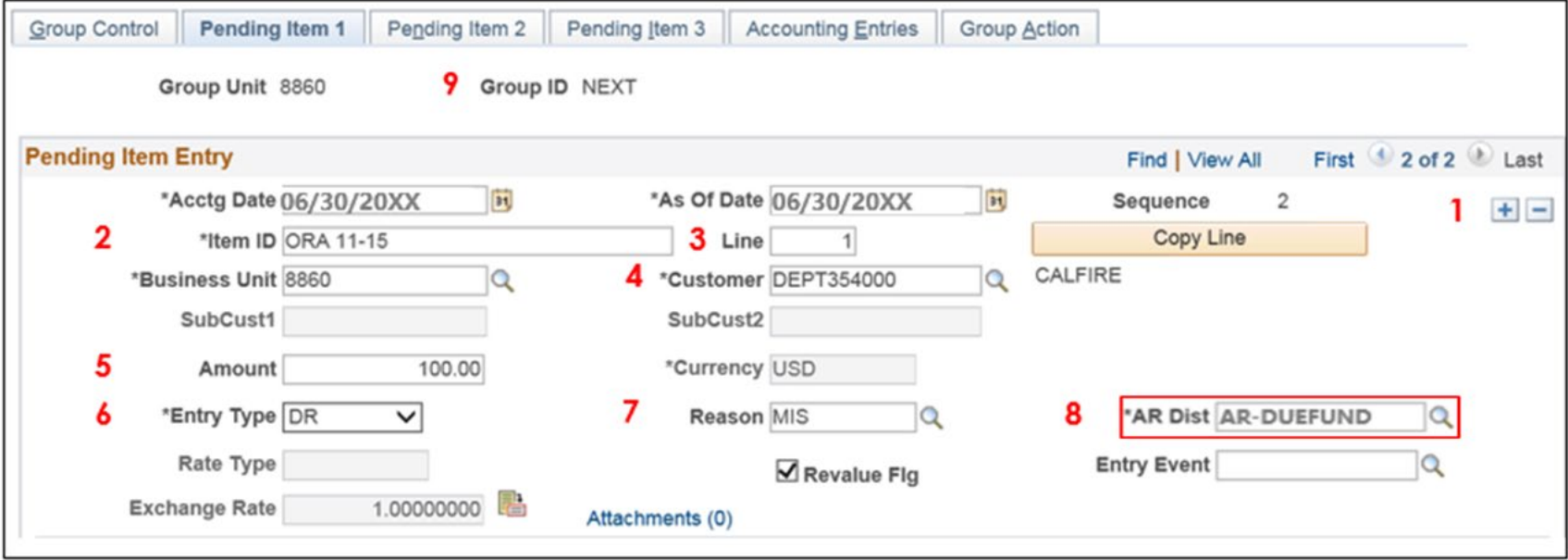

The **AR Item Processor** will create entries in the Accounting Entries tab for the transactions:

- **1** Click on **Group Action** tab
- **2** Click **Create Entries** and the system opens the **Accounting Entries** tab

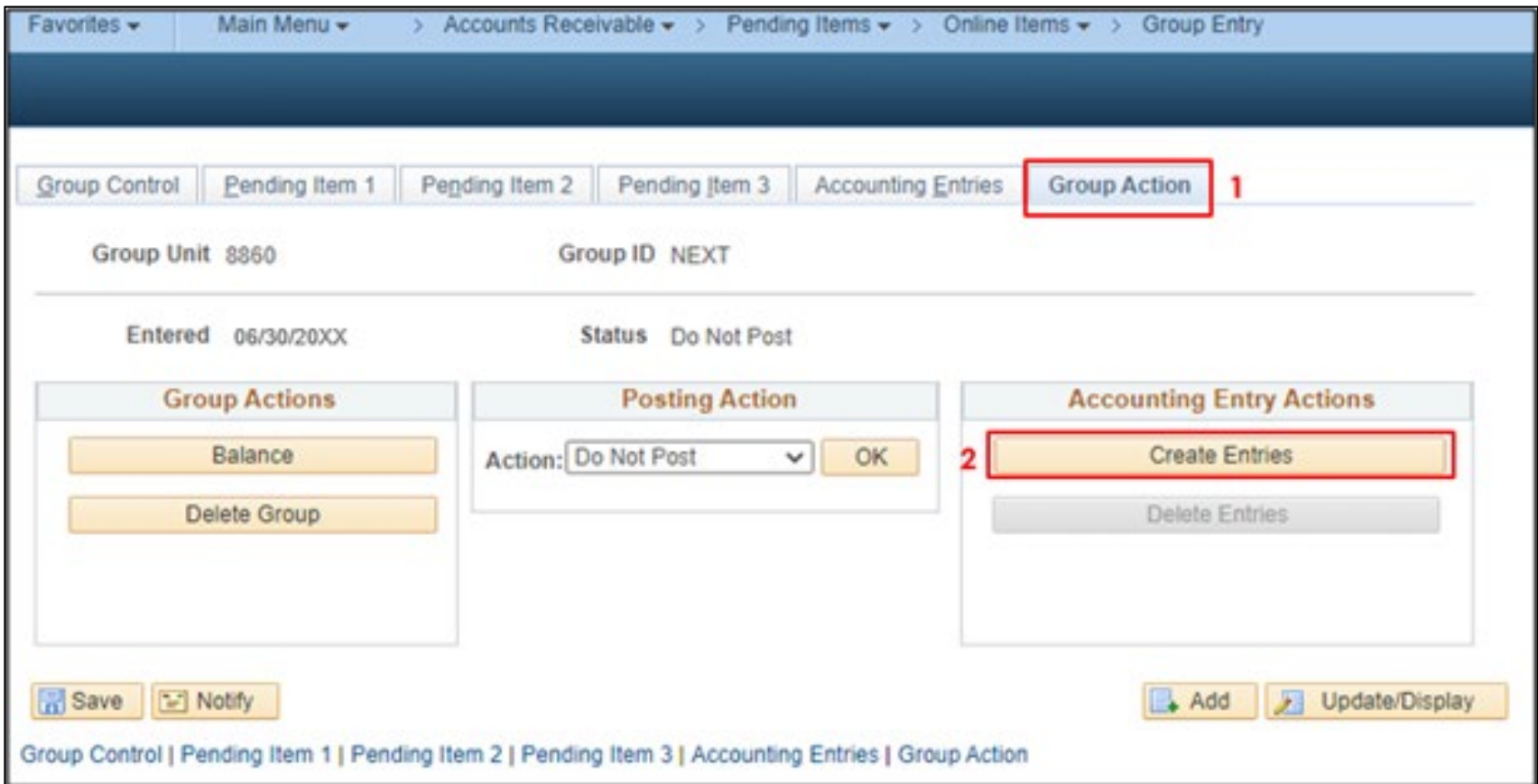

Accounting Entries on the page are system-generated with User entered amounts and system default accounts. The **AR Item Processor** will enter the first transaction to reverse the original AR accounting entries:

- **1** Click **View All** in Accounting Entries to view all Distribution Lines for both Line Sequences.
- **2** Fill in the User Line with the exact ChartField values as the original AR Item. **Note**: To change the Account, **first** delete the Alt Acct value. Then delete the Account value and change to the appropriate account. Alt Account will automatically populate. When applicable, ensure the Affiliate and Fund Affiliate is included with the Account 124XXXX.
- **3** Review Budget Date to make sure it follows Enactment Year (ENY).
- **4** Click I Show Next Row icon to move to the next transaction

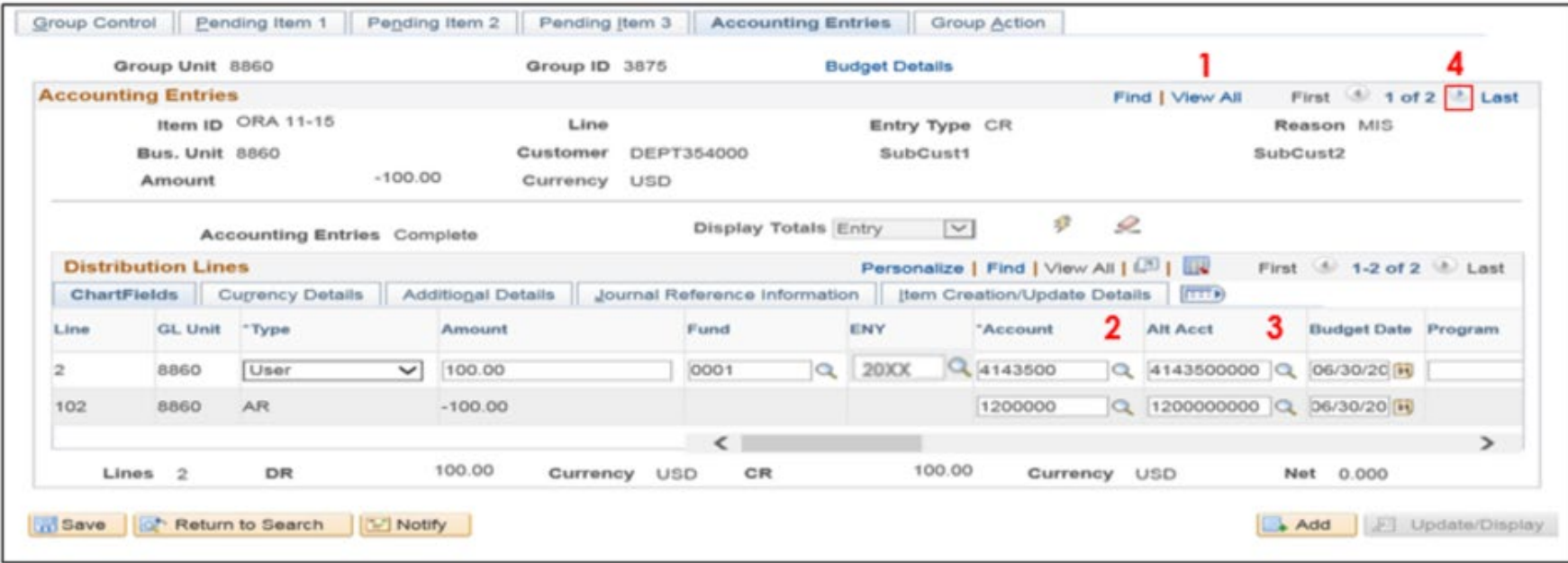

The **AR Item Processor** will enter the second transaction (reclassify AR items) in the **Accounting Entries** tab.

- **1** Fill in the **User Line** with the exact ChartField values as the original AR item. The amount is already populated.
- **2** Change Account to **1290000** (Provision for Deferred AR) for the negative amount. **Note:** To change the Account, first delete the Alt Acct value. Then delete the Account value, and enter the appropriate account. Next, change the **Alt Acct** to a standardized alternate account.
- **3** Change the Account to1209900 (Accounts Receivable Other) in the AR line. The other ChartField values will be copied from the user line once it is saved.
- **4** Click Save
- **5** Note the Group ID number on the source document

Notify AR Item Approver and provide the supporting documents with the Group ID number. Follow the steps in the Department of Finance eLearning AR11 - Approve AR Reimbursement Revenue.

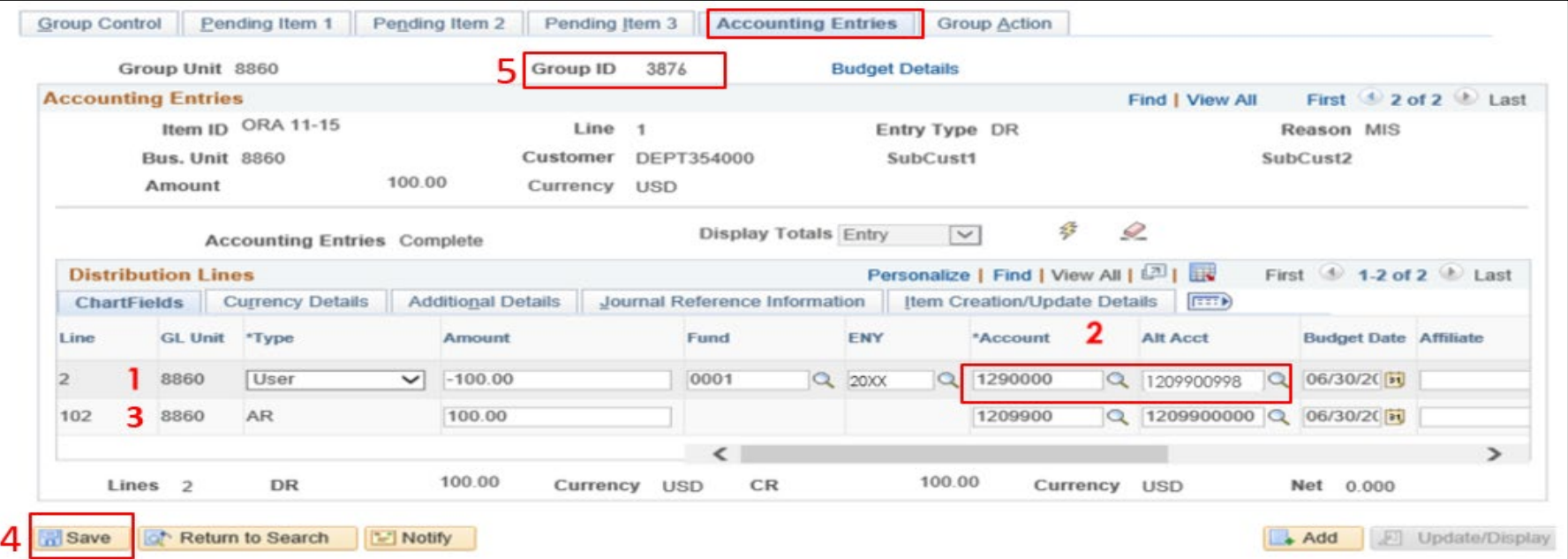

Prepared by Department of Finance, Fiscal Systems and Consulting Unit 19

# <span id="page-19-0"></span>**Reminders:**

- FI\$Cal has an automated reclassification process to reclassify reverting appropriations. Refer to the Job Aid FISCal.515 – AR Auto Reclass Process for ARs with Reverting Appropriations for reclassification process.
- All **prior** enactment year revenue receivable must be reclassified as deferred receivable in the *AR Module* before period 12 is closed. These entries will **not** be reversed in the new fiscal year.
- Always verify that the budget date is within the appropriate ENY.
- Always write down the Group ID number on the supporting document for the AR Item Approver and for future reference.